**Deadlines/Hearings Report** 

Depending upon the criteria selected, the Deadline/Hearings Report will display all, some or only one deadline for a single case or multiple cases. The report allows the user to select from a broad range of criteria customizing the information.

STEP<sub>1</sub> Select Reports from the Main Menu, click on Deadlines/Hearings hyperlink from the menu. The Selection Criteria screen displays allowing the user to specify the information you wish to include in the report.

Note: If you are not already logged into PACER, you will be asked to enter your PACER login and password to view case information.

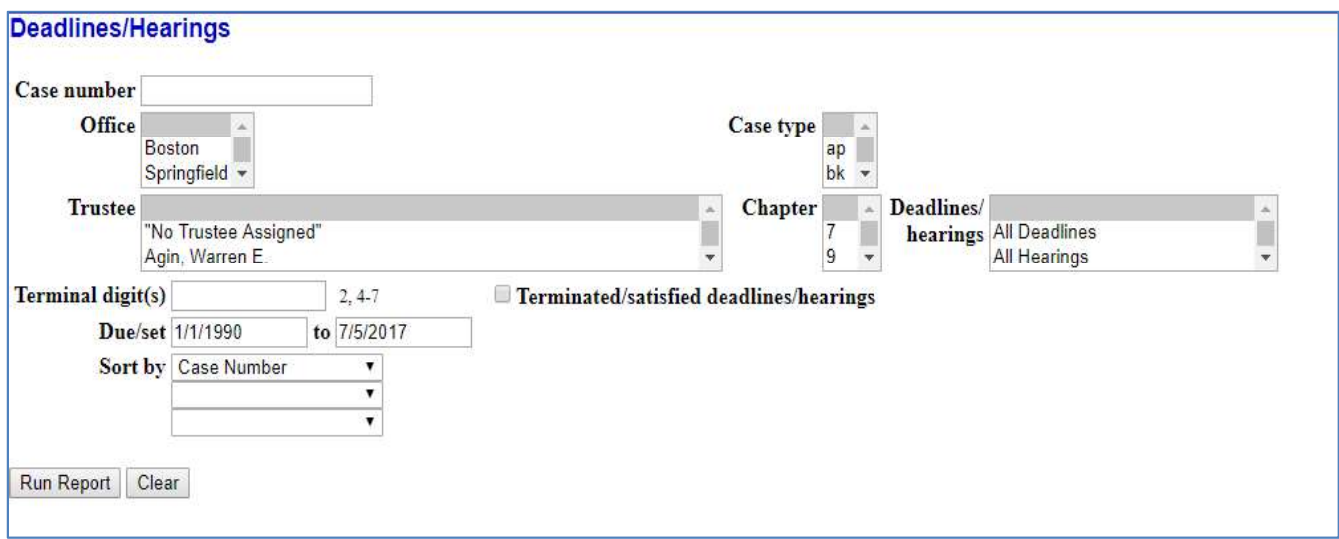

STEP<sub>2</sub> Select from the listed fields, the report criteria:

## Selection Criteria include:

- **Case Number** Enter the case number if you want the deadlines for a specific case, otherwise, leave this blank.
- **Office** Boston, Worcester and Springfield to select more than one location, press down on the Ctrl Key and click on the locations or leave it blank and all locations will be selected.
- Case Type bk for Bankruptcy, ap for Adversary Proceeding, and mp for Miscellaneous Proceeding.
- **Trustee** Select and click on the specific trustee.
- Chapter If you know the current chapter, enter it here, otherwise leave

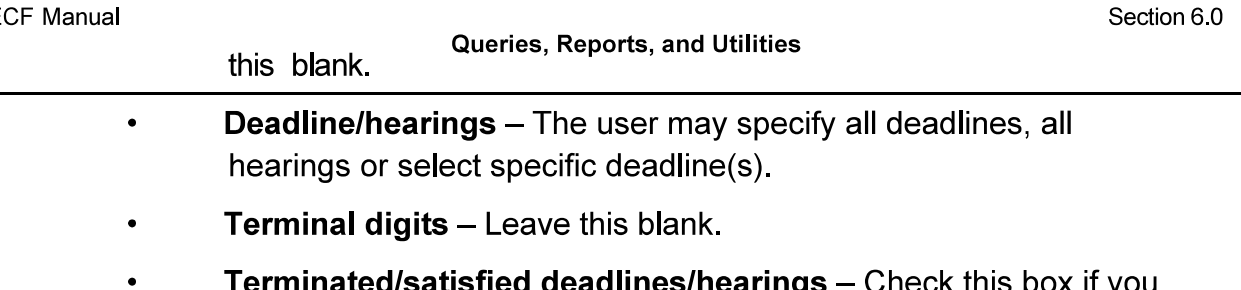

- Terminated/satisfied deadlines/hearings Check this box if you would like to deadlines which were previously set and terminated or those that have been satisfied.
- **Due/set** Set the date range for your query.
- Sort by The report will sort by any of the criteria listed above.

Note: You may leave the above fields blank to search on all items that appear in that field. To select two or more items in a field, press the Control Key (Ctrl) and click on each item to be included.

Once you have selected your report criteria, click Run Report. STEP<sub>3</sub>